## **Creighton Access Management Interface (AMI)**

## **Setting Up Your Mobile Device**

If you forget your Blue password, you can access your account by using your mobile device. To active this feature, follow the instructions below.

• Select **Setup Mobile App Authentication** from the **Application** tab.

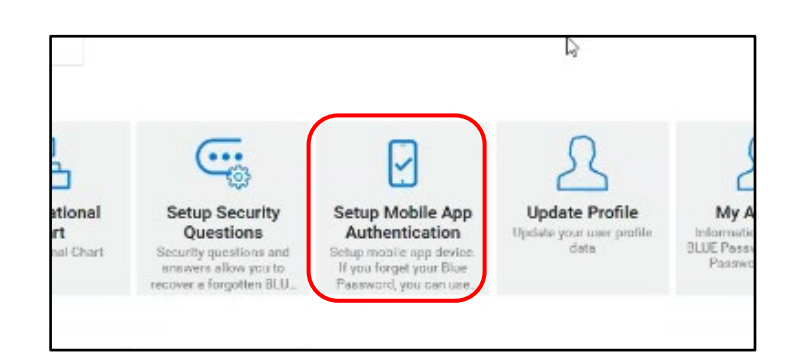

- First choose the tab for the type of mobile device you have. **Android**, **iPhone**, or **Other**.
- Review the instructions for either **Students** or **Faculty/Staff**.
- Install or open the recommended app for your device. (Microsoft Authenticator, Duo, etc.)
- Follow the instructions for your device specific app and scan the QR code.
- Next click **Continue**.

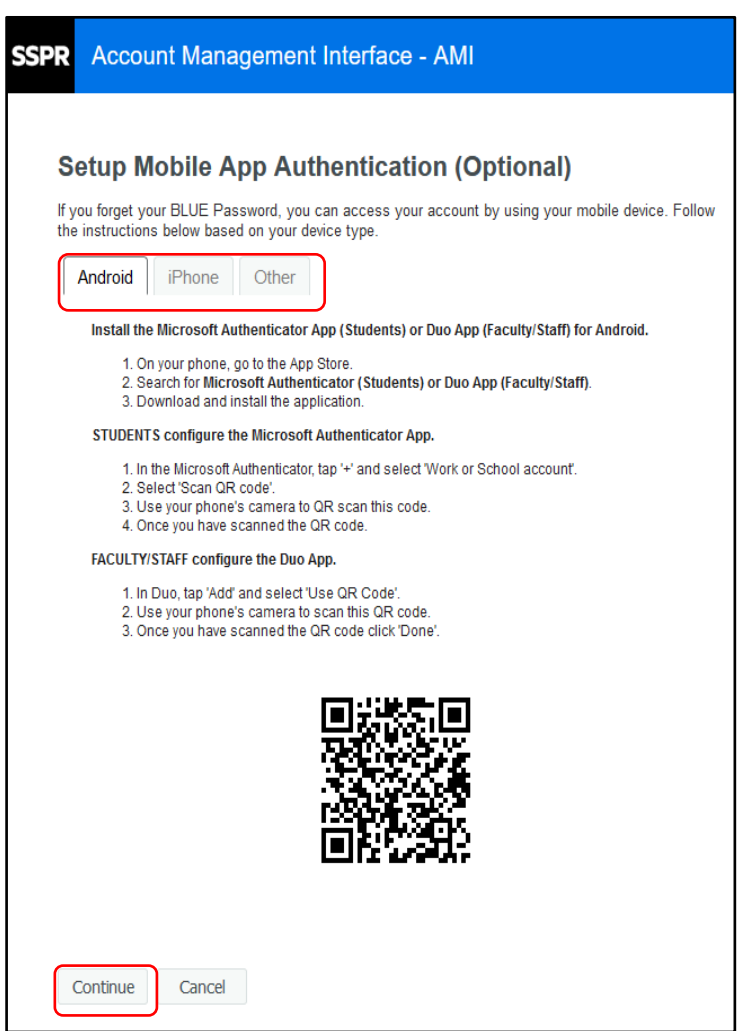

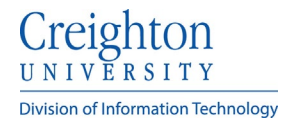

• A Passcode will then be sent to your mobile device in whichever app you chose for verification.

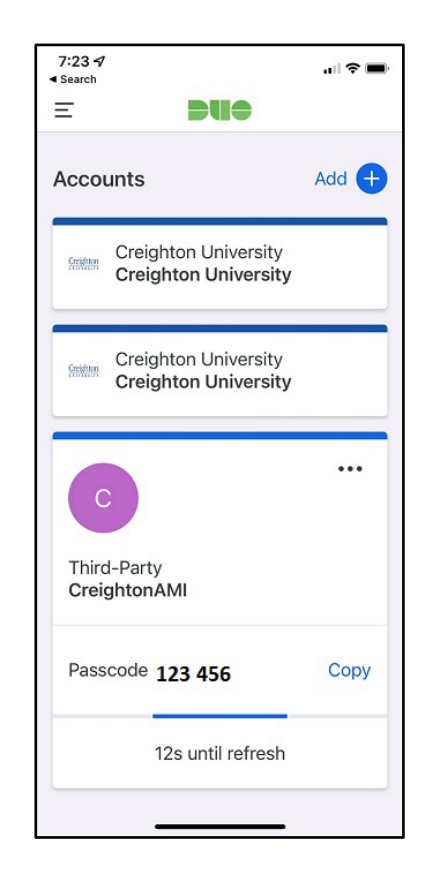

- To test that your mobile device is setup correctly, enter the code sent to your device in the **Validation Code** box.
- Next click **Validate**. A verification message is then sent to your mobile device confirming that your mobile device is correctly set.

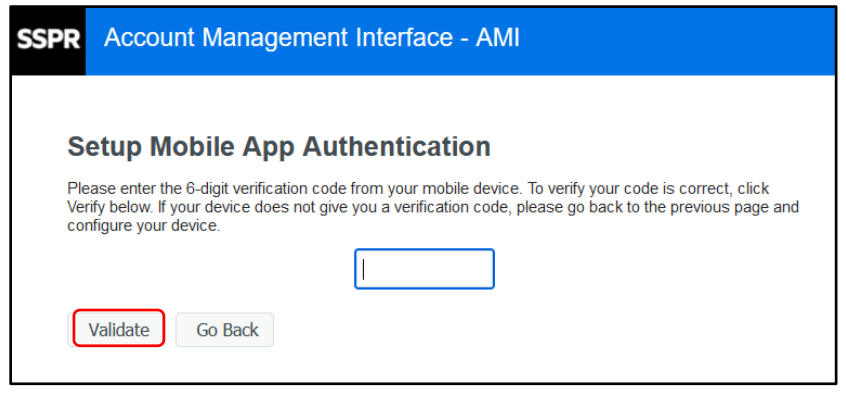